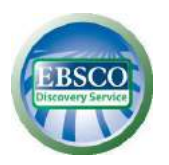

# **Scientific browser EBSCO Discovery Service (EDS) User guide**

Scientific browser EBSCO Discovery Service (EDS) provides an access to electronic library's resources and print resources included in the library catalog through the single search box.

The EDS search box can be found on the website of University Library in Wrocław: [https://www.bu.uni.wroc.pl/en.](https://www.bu.uni.wroc.pl/en)

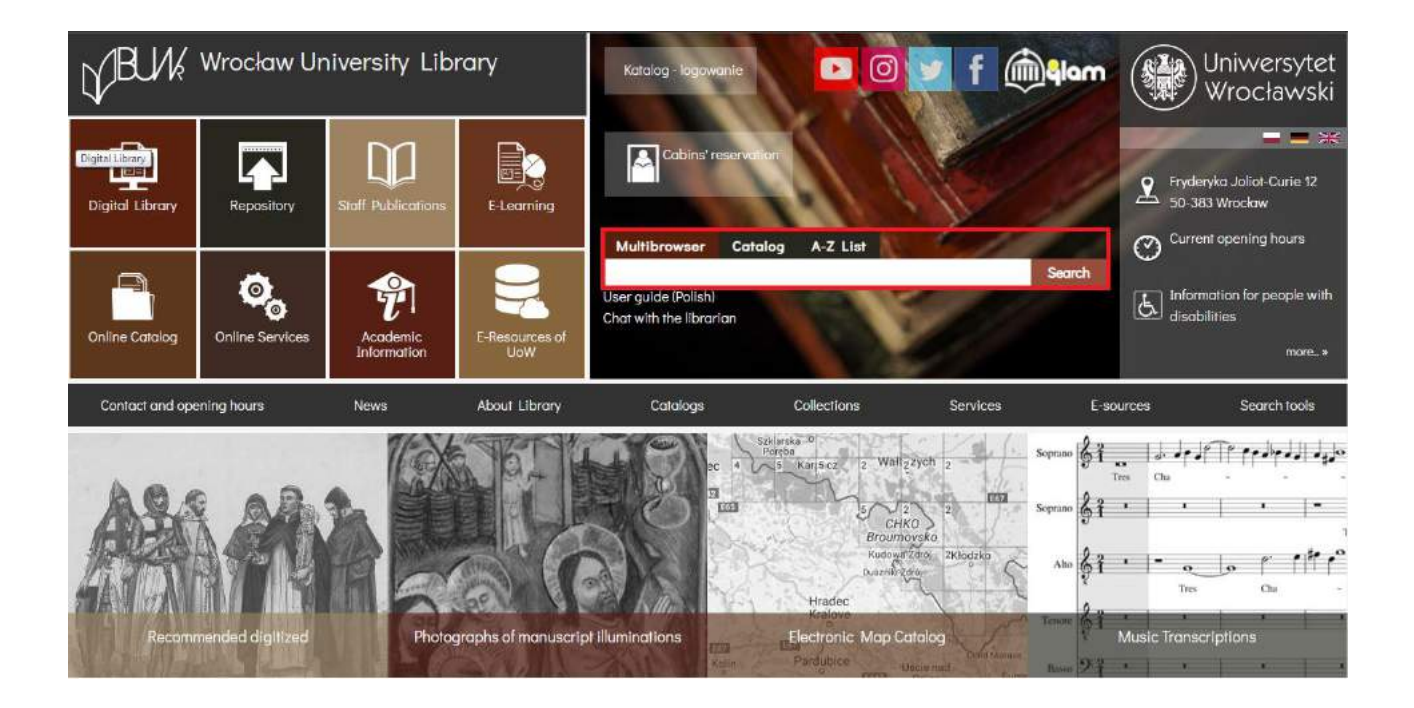

There are three tabs to search:

- 1. **Multibrowser**: simultaneous search of both the library catalog and electronic databases (e-resources) subscribed by the University Library in Wrocław, and selected open access databases.
- 2. **Catalog**: search just the electronic bibliographic records of the University Library catalog. Using this tab automatically takes you to search results in the catalog interface.
- 3. **A–Z List**: enables simplified search for journals and e-books by the title or ISBN/ISSN, and browse publications by the subject area.

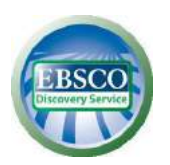

In order to start searching, type in search box any word (e.g. *economics*) or phrase (e.g. *fake news*). Then, press the button *Search*.

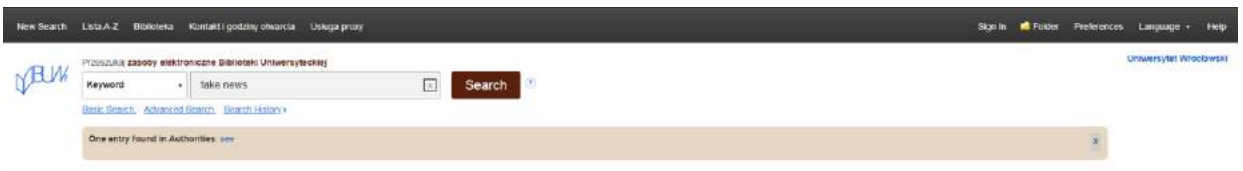

A new window will appear with an expanded search interface consisting of three sections. In middle section, there is a result list (1). On the left, there is a section with delimiters that allow you to narrow down your search results (2). On the right, there is a section with additional features, including a link to the Mendeley application (3).

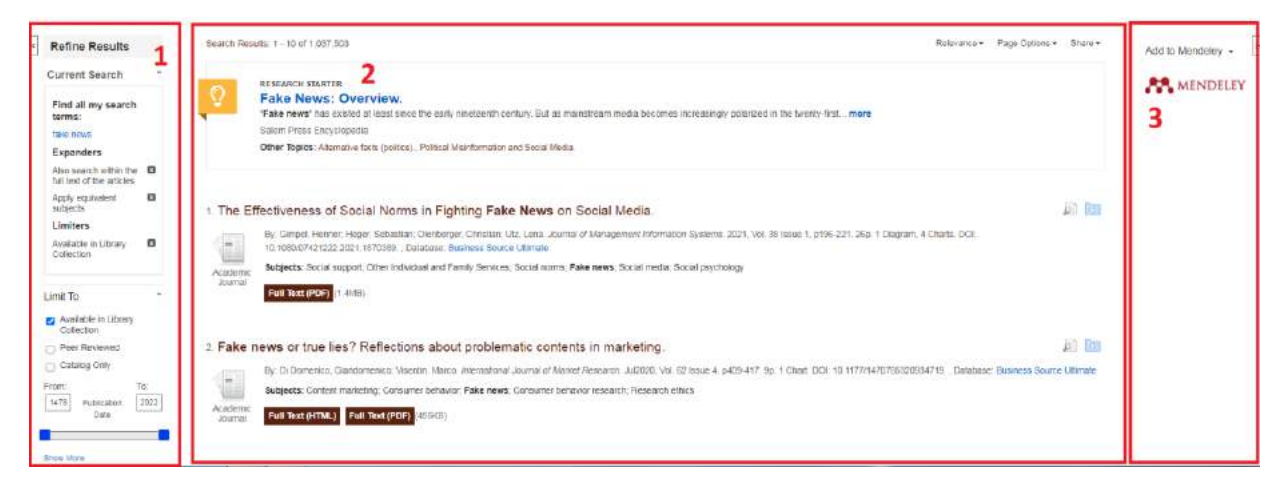

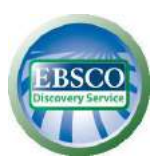

# **ADDITIONAL PRACTICAL CLUES**

# **1. Quotation mark**

Type your search phrase in quotation mark to increase the searching accuracy, e.g. "*prosocial behavior".*

#### **2. Brackets**

Use round brackets if you want to better control and define how you search. The words contained in brackets are searched first. Then, the results are controlled with terms outside the brackets in order from left to right.

*For example*:

General searching: Sociology OR Behavior AND Religion OR Family

Searching with brackets: (Sociology OR Behavior) AND (Religion OR Family)

In the first case, you would search for everything on Sociology or Behavior, or Religions, as well as everything on Family, regardless of whether the articles relate to Sociology or Behavior.

In second case, thanks to using brackets, you would find results on Religion or Family that simultaneously refer to Sociology or Behavior.

#### **3. A star (asterisk) \***

Use \* to find different endings of the word. Type the beginning of the word and replace the ending with the asterisk symbol. You can also use \* in the middle of the word or between two words to match any single word.

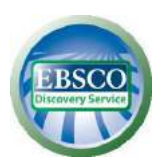

**EBSCO Discovery Service (EDS) User guide**

*For example*:

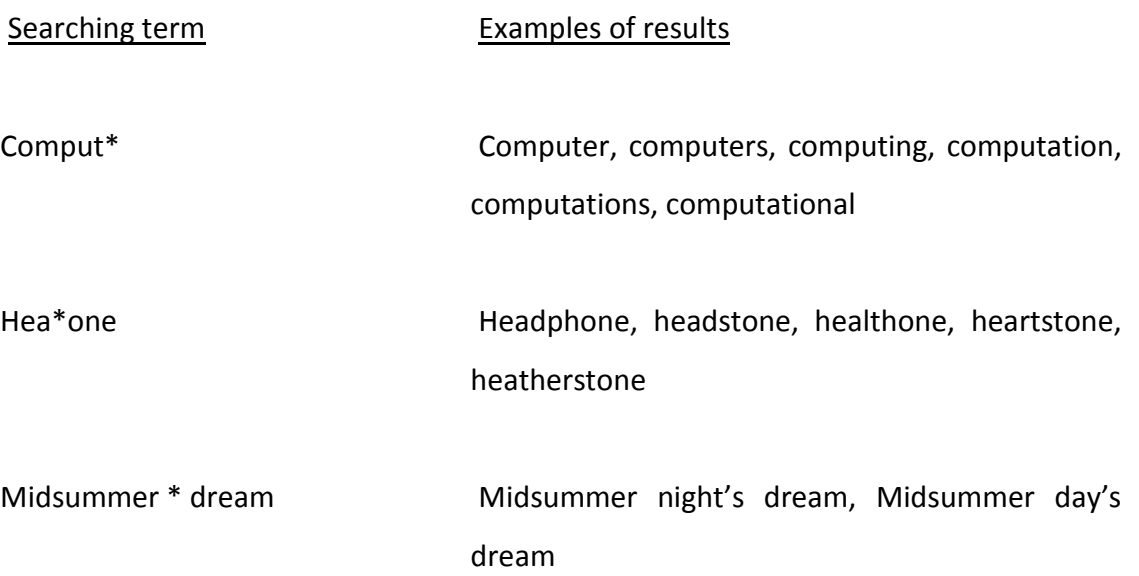

## **4. Hash symbol #**

To use the # symbol, enter your search terms and use # where alternative spelling may contain an extra character. For example, type *colo#r* to find all records containing "color" or "colour". Type *p#ediatric* to find all records for "pediatric" or "paediatric".

# **5. Question mark ?**

Use the symbol ? to mask a single letter, e.g. type *ne?t* to find any results that contain "neat", "nest", "next" etc.

The above special characters can be combined within the single search term, e.g.:

*colo#r\** colorblind, coloring, colorings, colorization, colorize, colorized, colouring, colourings, colourisation, colourization, colourize, colourized, colourizing p#ediatric\* **pediatric,** pediatrics, pediatrician, pediatricians, paediatric, paediatrics, paediatrician, paediatricians

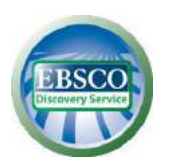

If the University Library has an access to electronic version of the full text of the publication, an appropriate link will appear under the description in the result list. Clicking the link will open the full text on the EBSCOhost platform or the publisher's home page.

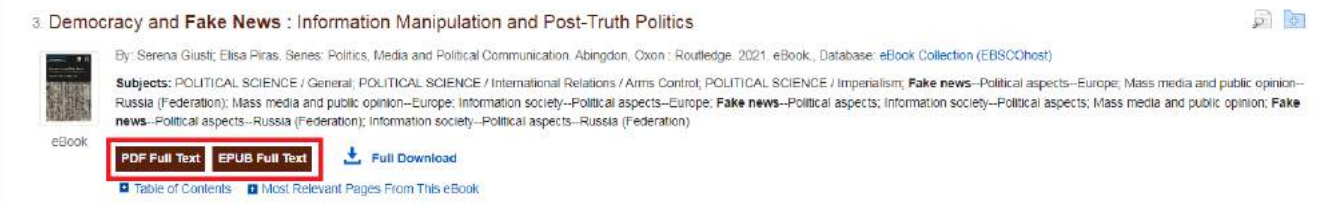

In the case of results from the library's electronic catalog, a table is additionally displayed below the description showing the availability of individual copies of the title, its location, and the catalog number. A link to the online catalog is also available.

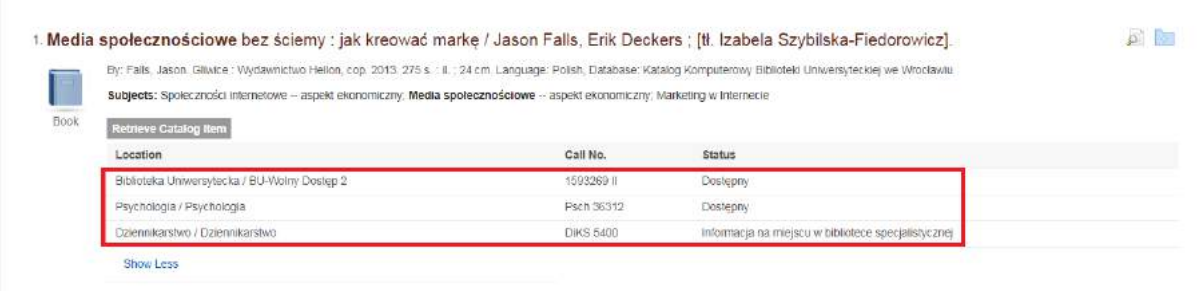

To specify the results, you can select the options available in the section on the left or modify the parameters available in the *Current search* section. These allow you to narrow and expand your search results according to different criteria, e.g.:

- Available in Library Collection availability of the title at the library in electronic or print version.
- Catalog only only print versions available in library catalog.
- $\bullet$  Peer reviewed adjusted by the publication date.

You can also expand more available options by clicking *Show More*.

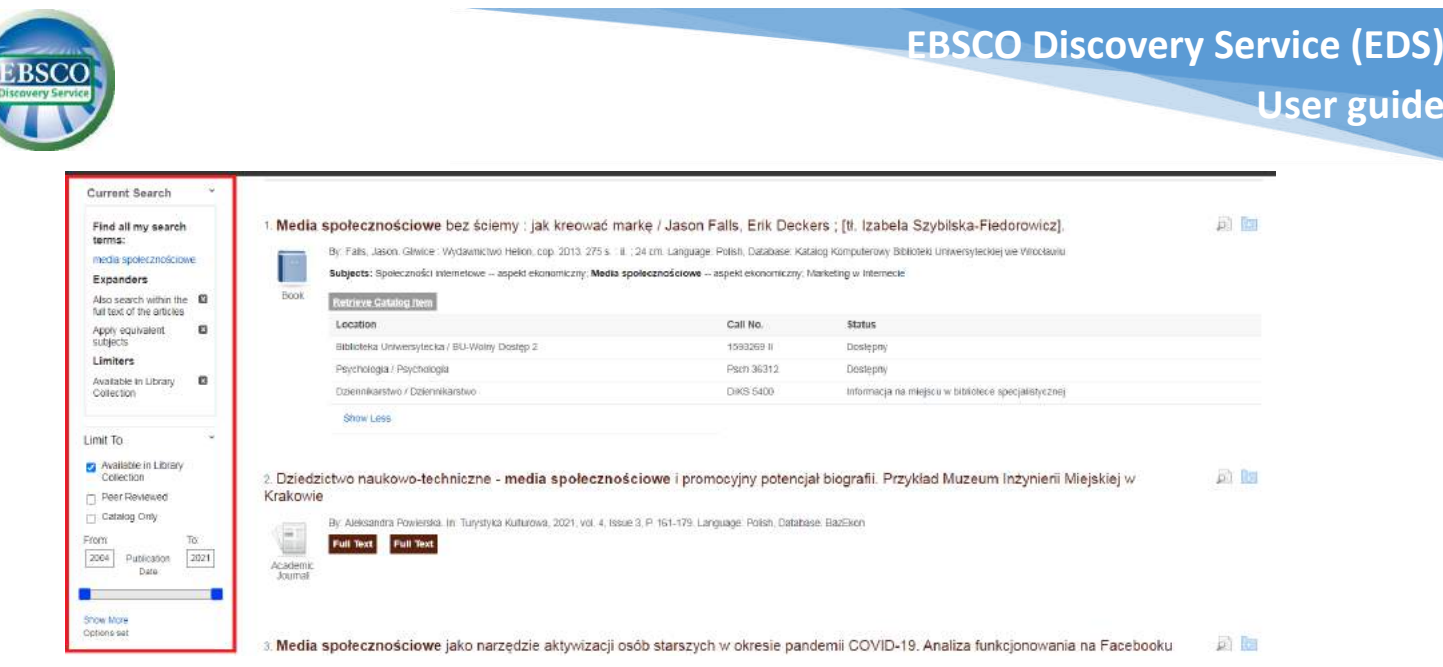

If you want to narrow your search to records in a specific database, such as Scopus or Humanities Source, expand the *Show More* option in the *Content Provider*section on the left.

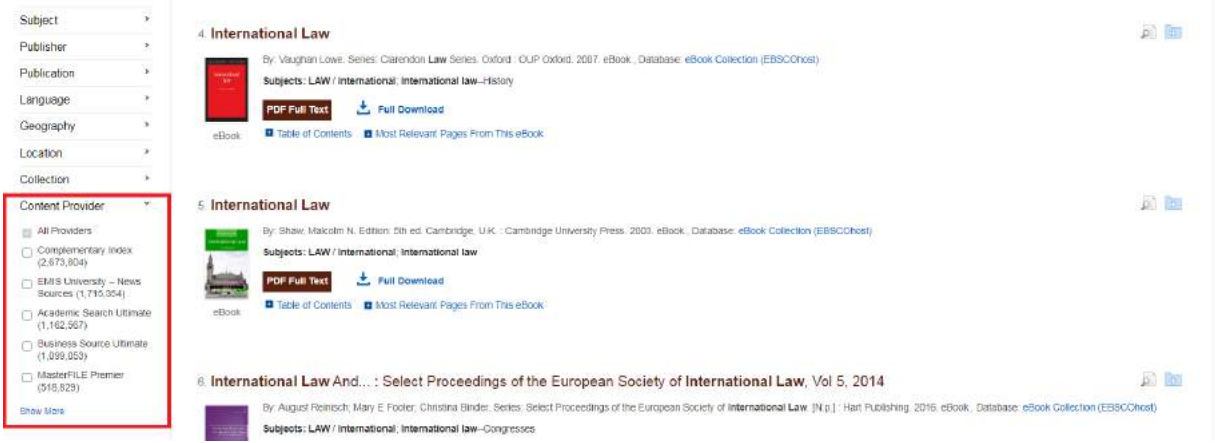

The number of found results will be displayed. You can view results from a particular database or service by clicking on its name, or limit the results to a few chosen databases by selecting them and clicking on the *Update*.

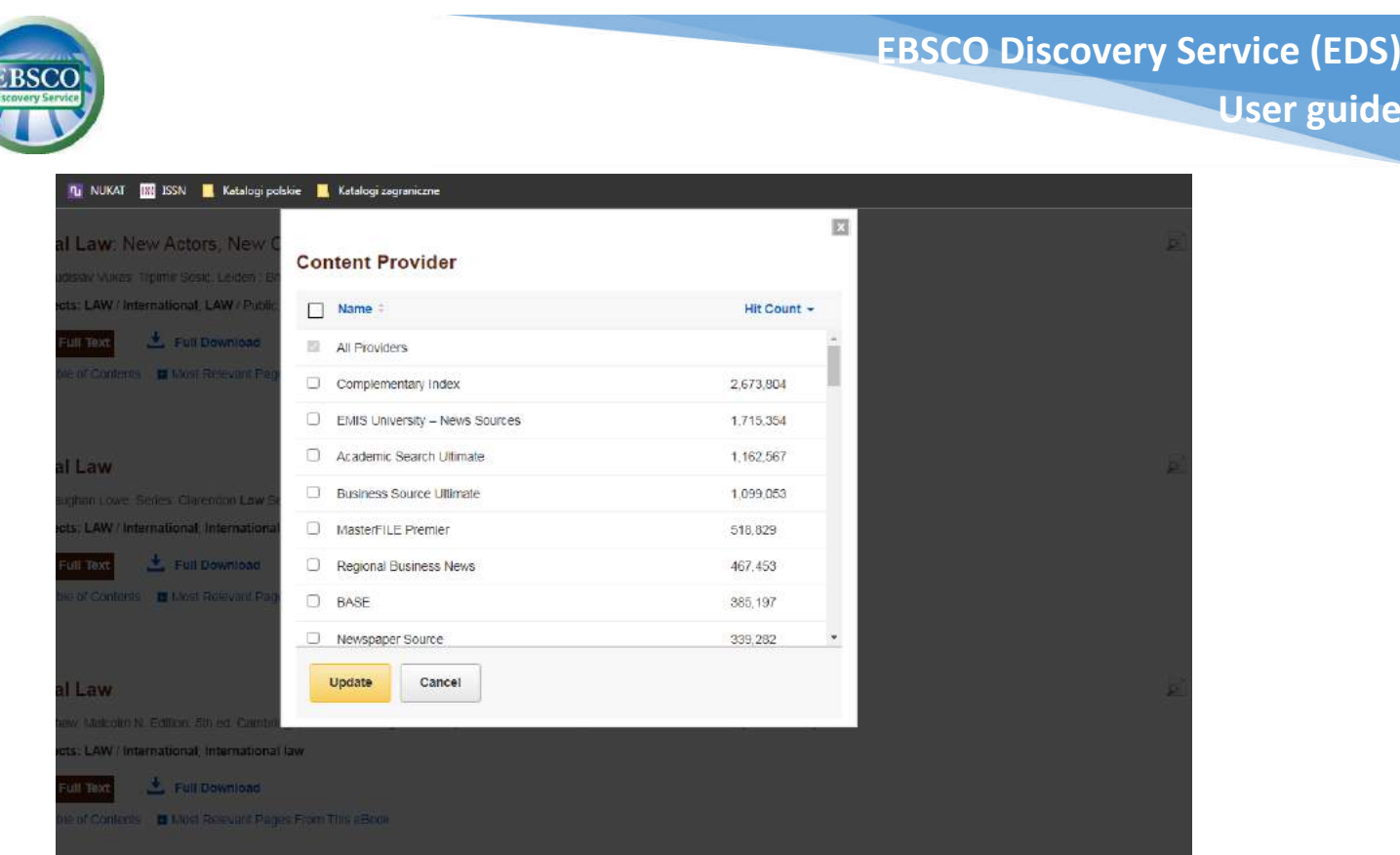

You can also limit the search results by the options available on the left, i.e.: **Source Types**, **Publisher**, **Subject**, **Publication**, **Language**, following the same steps as for narrowing the results to a specific database.

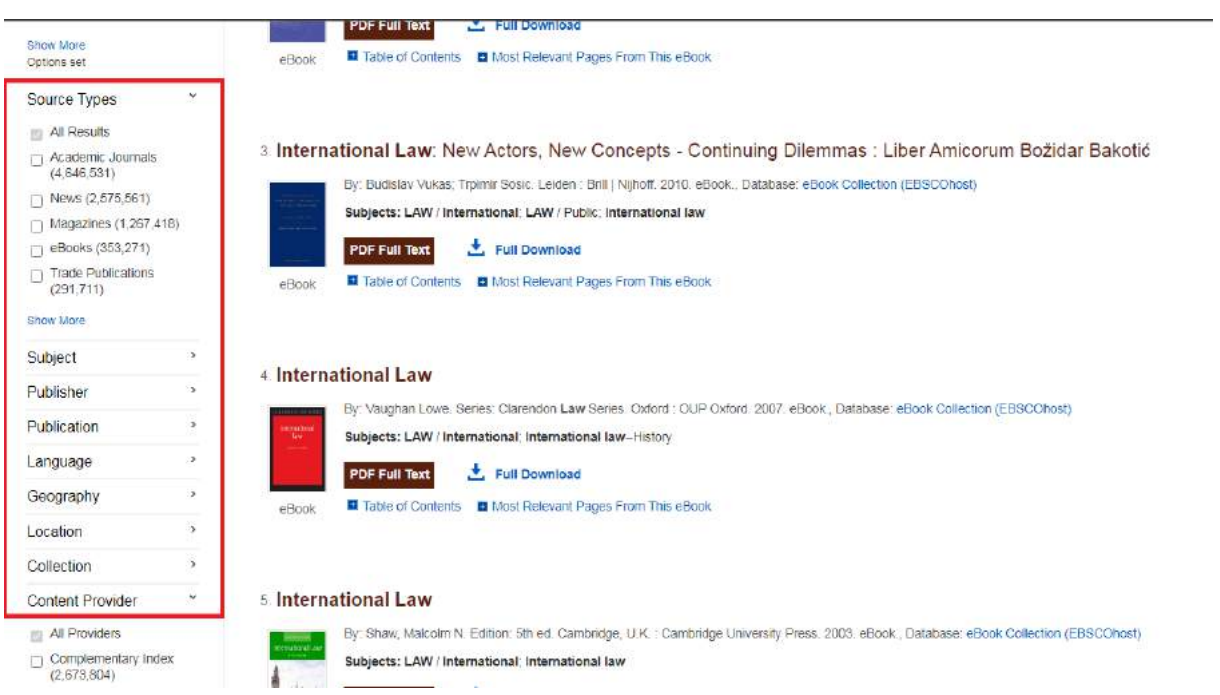

The descriptions shown in the results list contain basic information about searched publications. The title of each publication is also a link to a page with its detailed description.

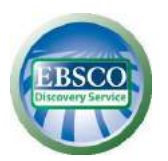

Next to each description in the list of search results there is a set of function icons that allow you to display additional details from the description and save the record in a handy folder.

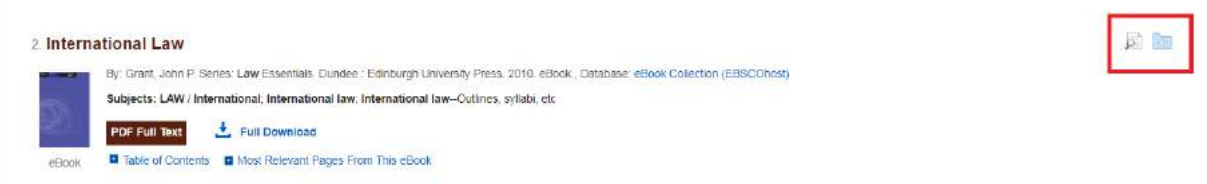

The link to the handy folder is located in the menu bar at the top of the screen and allows you to manage the list of saved publications and to print, share, and export data to bibliographic programs, i.e. Mendeley, EndNote, or Zotero.

**Note**: the content of the folder is available only for the duration of the search session and will be lost when the browser is closed. To save the folder permanently, use the button *Sign In* which is on the menu bar (it is required to create a free personal account *My EBSCOhost* or use an existing Google account).

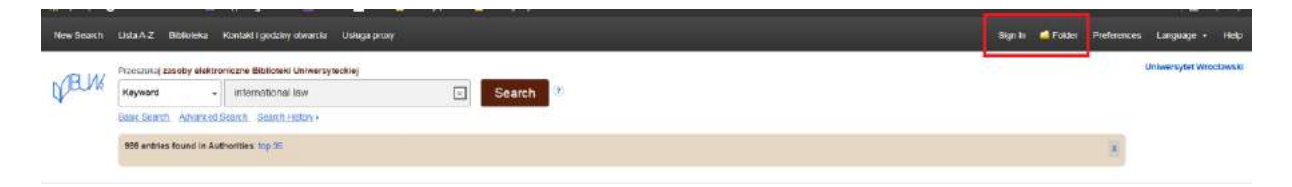

After clicking the chosen publication in the result list, you can use the options available for selected results, e.g. **Cite** (to show the finished bibliography in popular formats), Export (to upload data to bibliographic programs), **E-mail**, **Save file to Google Drive**, **Create Note** (write a short note which will be save in handy folder) etc. Click on the appropriate button and follow the instructions displayed on the screen.

**Note**: the option allowing you to listen and translate the text is only available for results in HTML format.

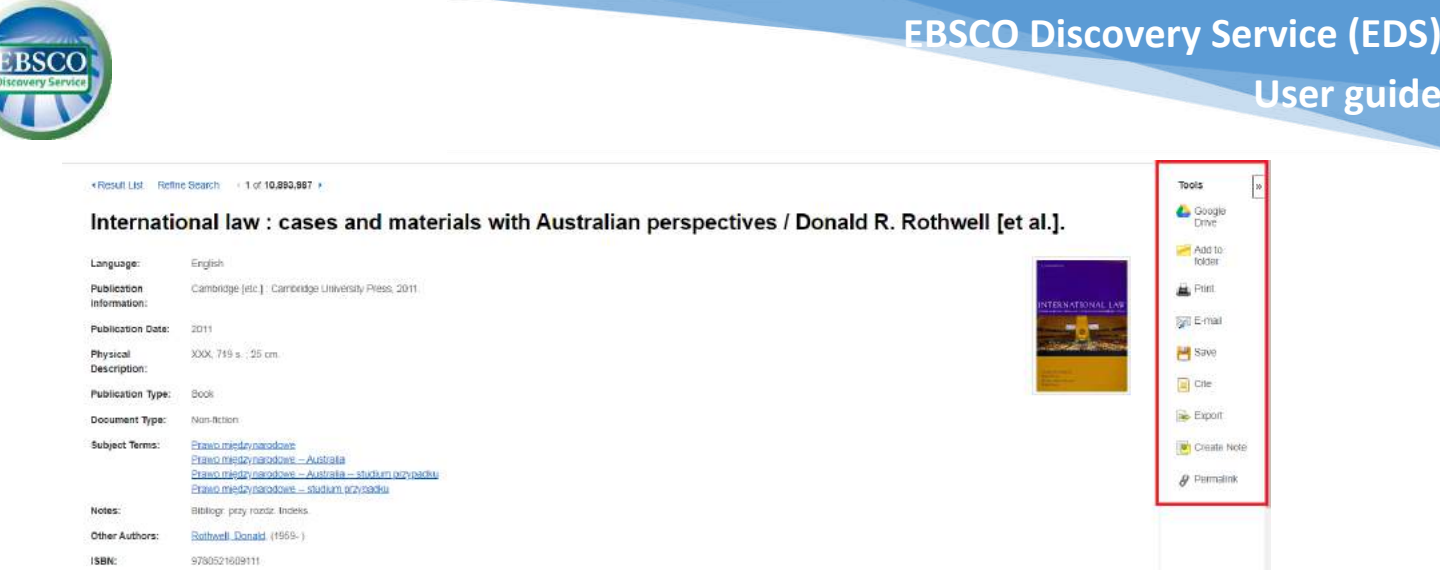

In the upper part of the search engine interface, there is a menu bar containing a set of useful links and options. On the left side of the menu bar there are links to the new search, to the epublication search engine, to the main page of the University Library in Wrocław, to contact details and opening hours of the library, and information about the Proxy service, which enables access to resources from outside the UWr network. On the right side there are function buttons which allow you to adjust settings (*Preferences button*) and change the interface language. Below you will find a link leading to the main page of the University Library in Wroclaw.

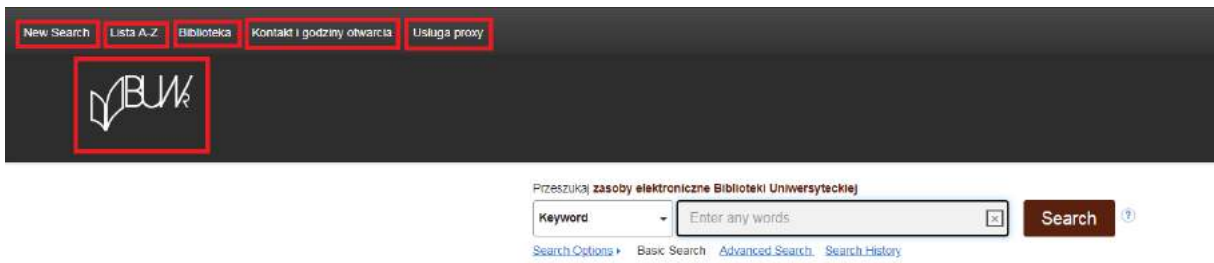

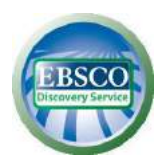

From the EDS interface, there are available two types of searching: **basic** and **advanced**.

Basic search enables searching in all fields and narrow down the results to title or author. The advanced search allows you to search using narrowing, extensions, Boolean logical operators (AND, NOT, OR), and other search modes.

## **Advanced search allows you to:**

- 1. Choose a logical operator (**AND, OR, NOT**) to combine two or more items in each field for searching.
- 2. Narrow down or expand your search by checking the appropriate fields in the *Search Options* section.
- 3. Using a different search mode such as *Boolean/Phrase* or searching for larger text excerpt *SmartText Searching*, using narrowing such as fFull Text or publication date, and using options to expand your search such as *Apply related words*.

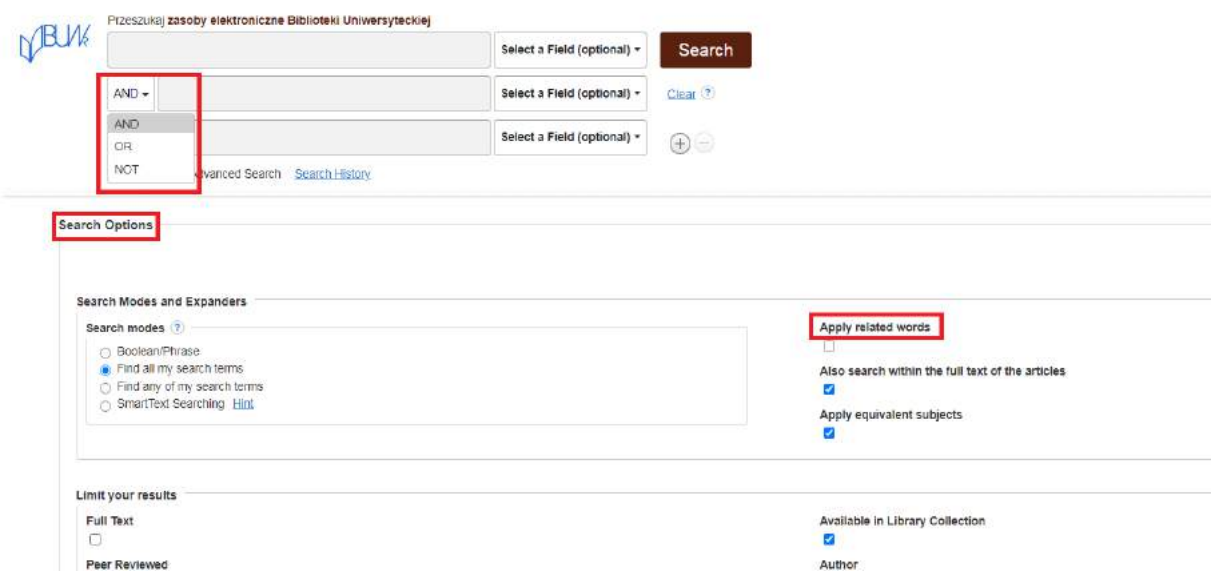

For subject searches, an encyclopedic study will appear at the top of the results list with basic information on the topic. So-called **Research Starters** are available for the most popular terms and come from reliable sources, including the Salem Press Encyclopedia or Encyclopedia Britannica.

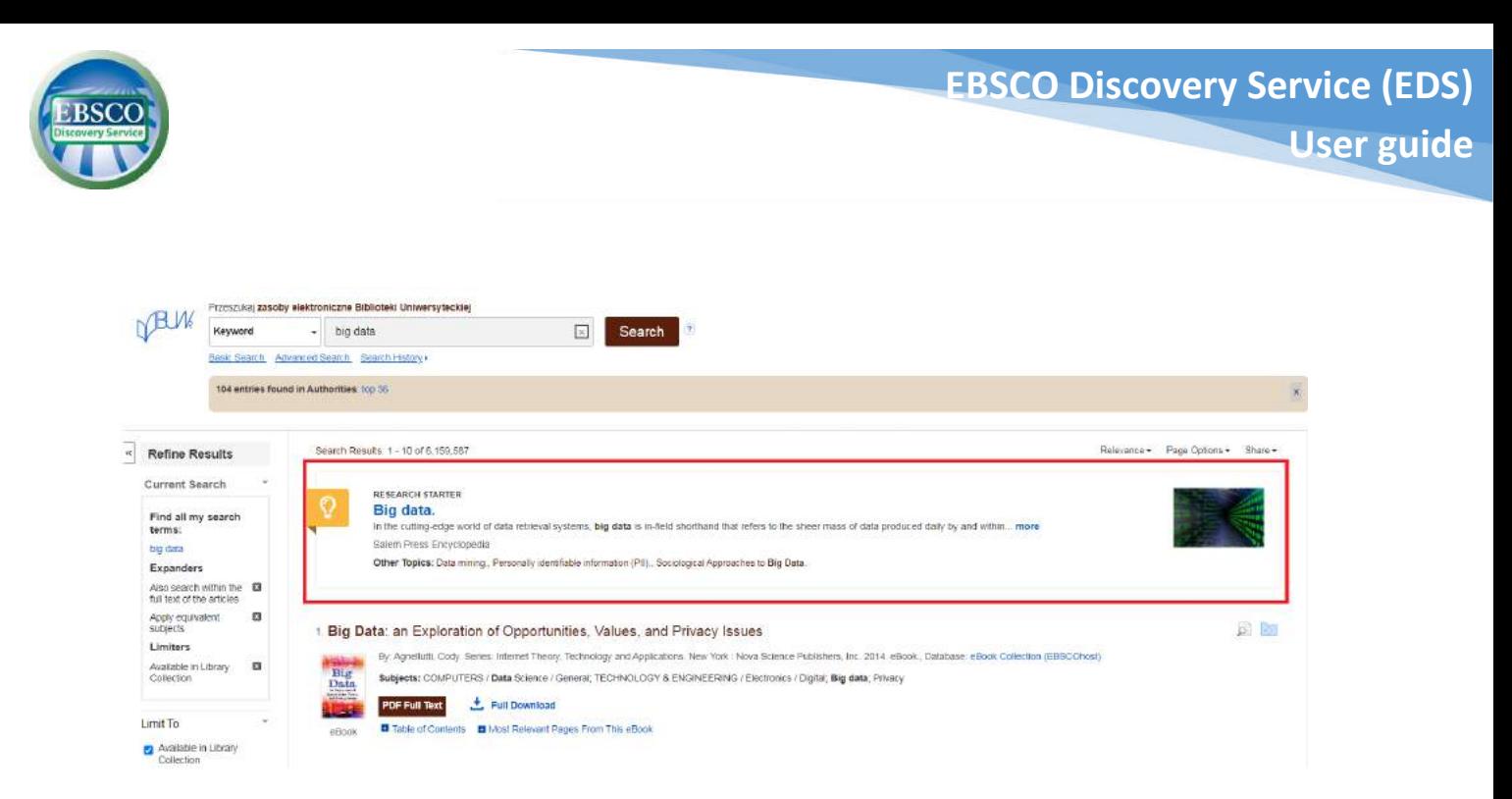

If you enter the title of an electronic journal subscribed by the University Library of Wrocław in the search field, an additional box appears at the top of the results list what allows you to narrow your search only to that particular publication.

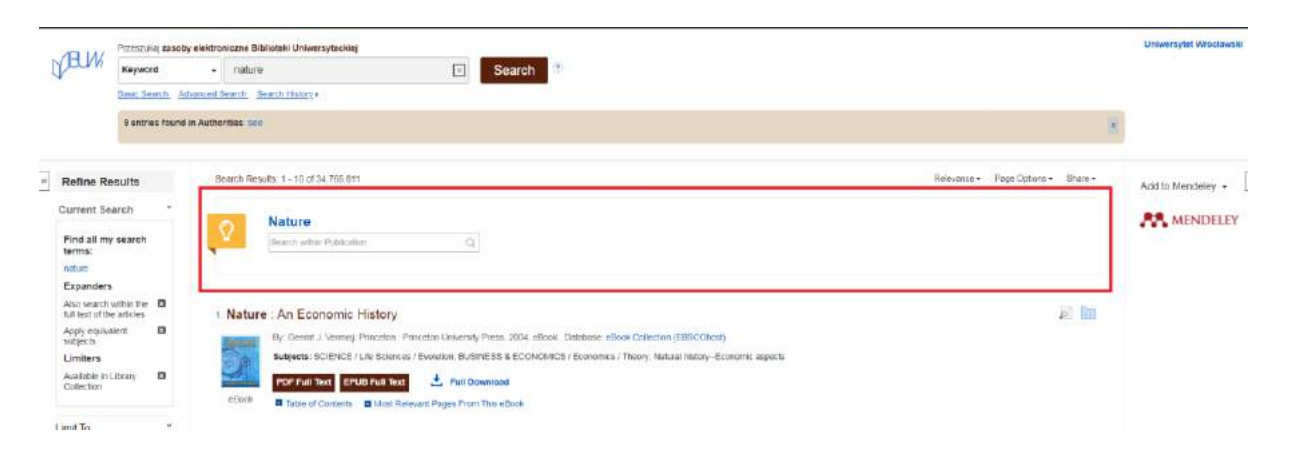

After the search, a table of related terms appears above the results lists. Related terms come from the EuroVoc Thesaurus of the European Union. Click on the **See** link to view full preview.

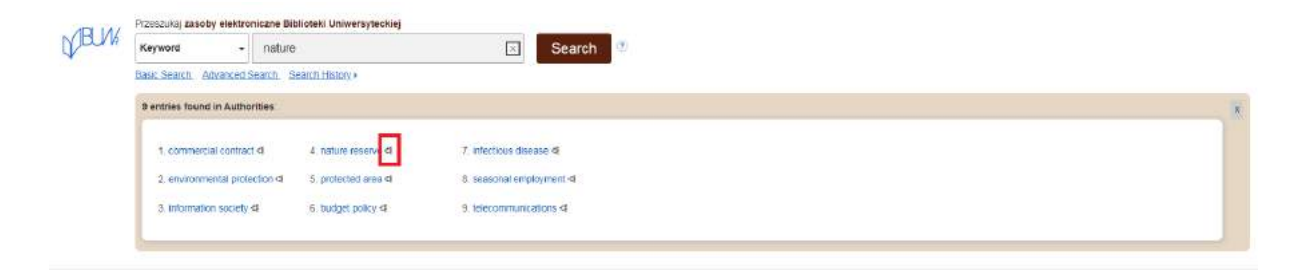

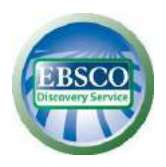

Select a term and click the icon to the right to display a screen with related terms, narrower terms and broader terms. You can click on a term to display results for that particular term.

Search results in the EDS scientific search engine are displayed by default according to **Relevance**. You can change the method of sorting the results using the drop-down list.

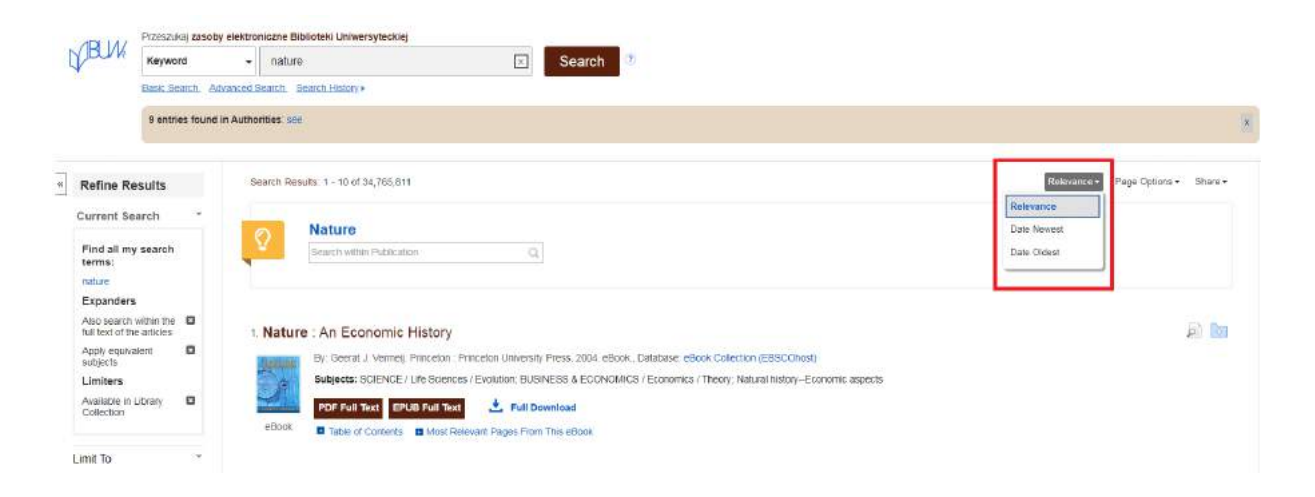

The **Relevance Key** determines the article's match to search term according to the following order of criteria:

- 1. the subject headings from the dictionaries,
- 2. the title,
- 3. the keywords provided by the author,
- 4. the content of the abstract,
- 5. the content of the full text.

Within these criteria, the system takes into account various factors determining the weight and importance of each element, which together determine the relevance and the order in which the results are displayed. These factors include i.a.:

- 1. **Full compatibility** takes precedence over partial compatibility and includes the texts in which the search term appears (abstract, full text, title, etc.).
- 2. **Frequency of occurrence** of the search term in relation to document taking into account the texts in which the search term appears (abstract, full text, title, etc.).

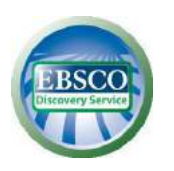

- 3. **Timeless** if more records meet the same criteria, priority is given to most recent articles.
- 4. **Document type** a specific type of document can be moved to a further position in the results list, e.g. in databases containing journals, book reviews will be placed further down the results list.
- 5. **Document size** if the other criteria are equal, longer texts have more weight than shorter texts.